# **User Manual**

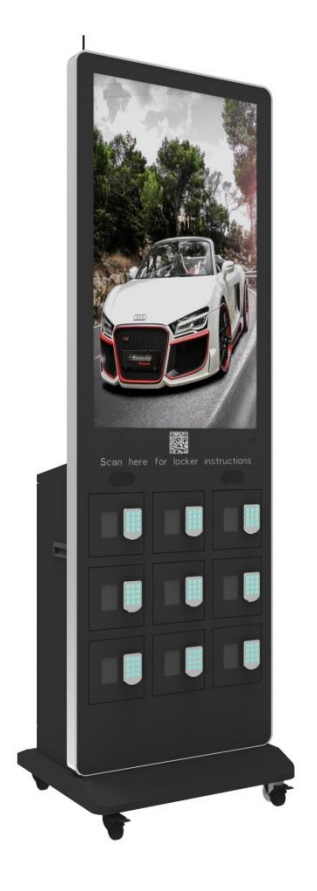

**Model:** CHRDIGLOCK

**Description:**

43" Digital Charging Locker

**Scan QR code to visit the product page:**

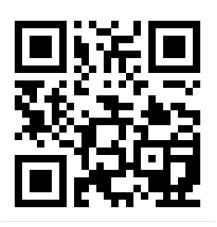

## **Operating Instructions for Digital Charging Locker**

Note: Before using the product, please read the instructions carefully! Do not attempt to disassemble this product. If the product does not work properly, please call our Customer Service Department at 1-844-221-3393.

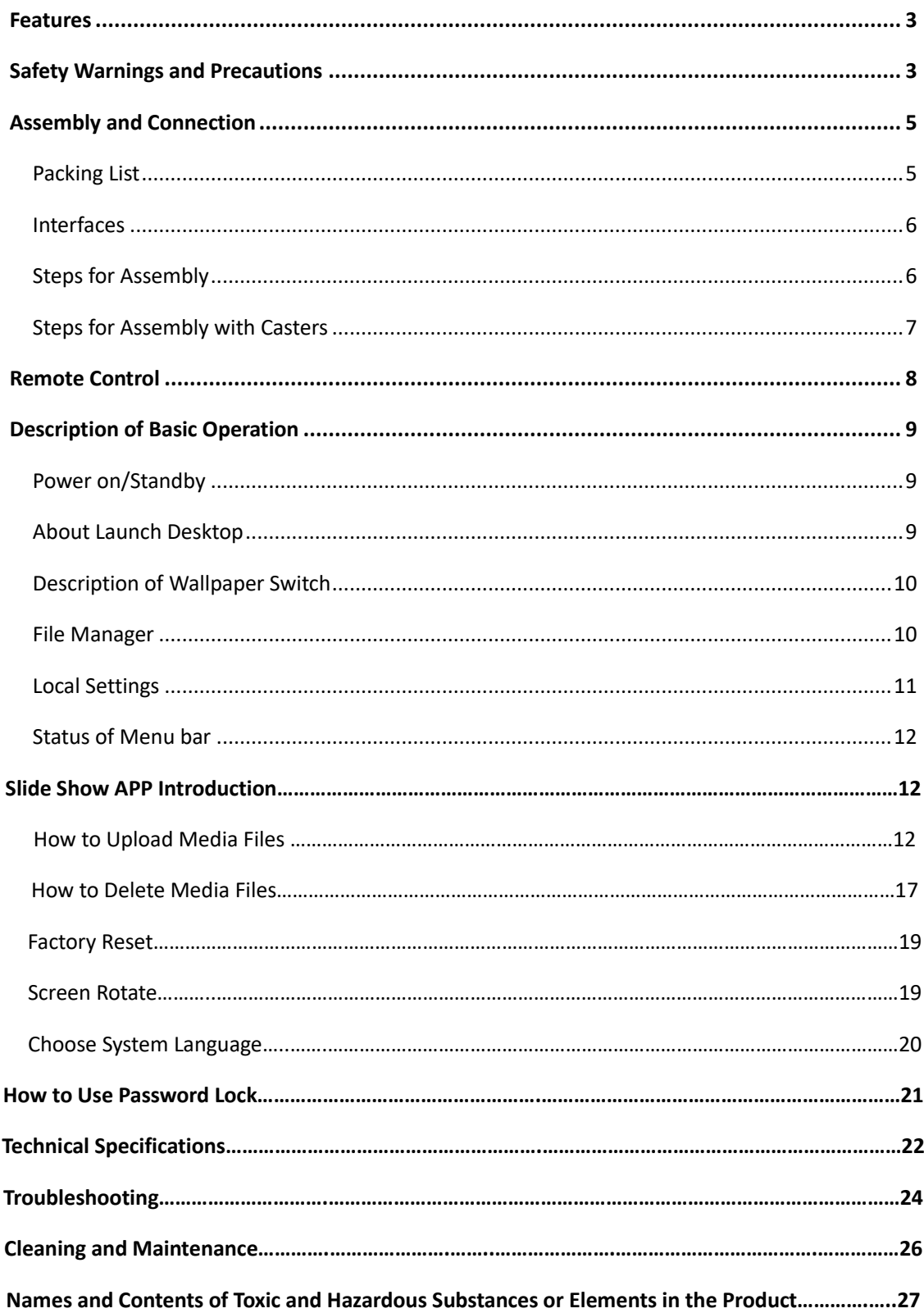

### **Contents**

## <span id="page-2-0"></span>**Features**

- 1. Embedded with Android 5.1.1 smart operating system and unique UI design, bringing you a more convenient operation and better visual experience.
- 2. Support USB mouse and keyboard, realizing easy manipulation like a computer. Using a mouse for set up is recommended.
- 3. Built-in Wi-Fi module, high capacity memory and high capacity cache, making it smoother to watch 1080P HD movies and play big games.
- 4. High-quality LCD screen as the display, no flicker, low radiation, greatly reducing eye fatigue, eye protection, high brightness, high contrast, and wide viewing angle; ultra-fast response time greatly reduces ghosting of fast moving images.
- 5. Progressive image processing and industry-leading motion compensation technology improve the flickering and blurring in the edges of motion picture.
- 6. Dynamic contrast technology can significantly improve the clarity and contrast of various screens.
- 7. Multi-channel USB interfaces, supporting HD media streaming.
- 8. 9 Charging Lockers, each locker has 1 Type-C, 1 lightning & 1 micro USB cable covering all phone types.
- 9. 4-digit key code password protected lockers.

## <span id="page-2-1"></span>**Safety Warnings and Precautions**

Thank you for purchasing the high-performance multi-functional Digital Charging Kiosk from Displays2go. We have considered the factors to ensure personal safety in product design and have tested rigorously at the factory. However, improper installation and use may result in electric shock and fire.

In order to safely use, maximize performance of the unit and extend the life of the product, please read and follow all instructions carefully before using the product.

Keep the instructions for future reference.

### **We strongly recommend using a surge protector, or a power strip with internal circuit breaker to prevent damages to the digital charging locker.**

#### **Symbol Legends:**

- **Warning: May cause personal injury or death**
- **The operation is prohibited**
- **Caution: May cause damage or property loss**
- **The operation must be executed**

#### **If any of the following occurs:**

- Power outage or instable voltage.
- Abnormal sound or smell from the unit.
- AC power cord is damaged.
- Digital charging locker is damaged due to drop, knock or impact.
- Any liquid or foreign matters fall into the enclosure.

### **Turn off the digital charging locker immediately, pull out the plug from the power outlet, and ask the authorized personnel for maintenance timely.**

 **If coal gas or other flammable gas leaks, do not pull out the plug of the LCD digital charging locker or other electrical appliances; instead, turn off the gas valve immediately, and open the doors and windows quickly.**

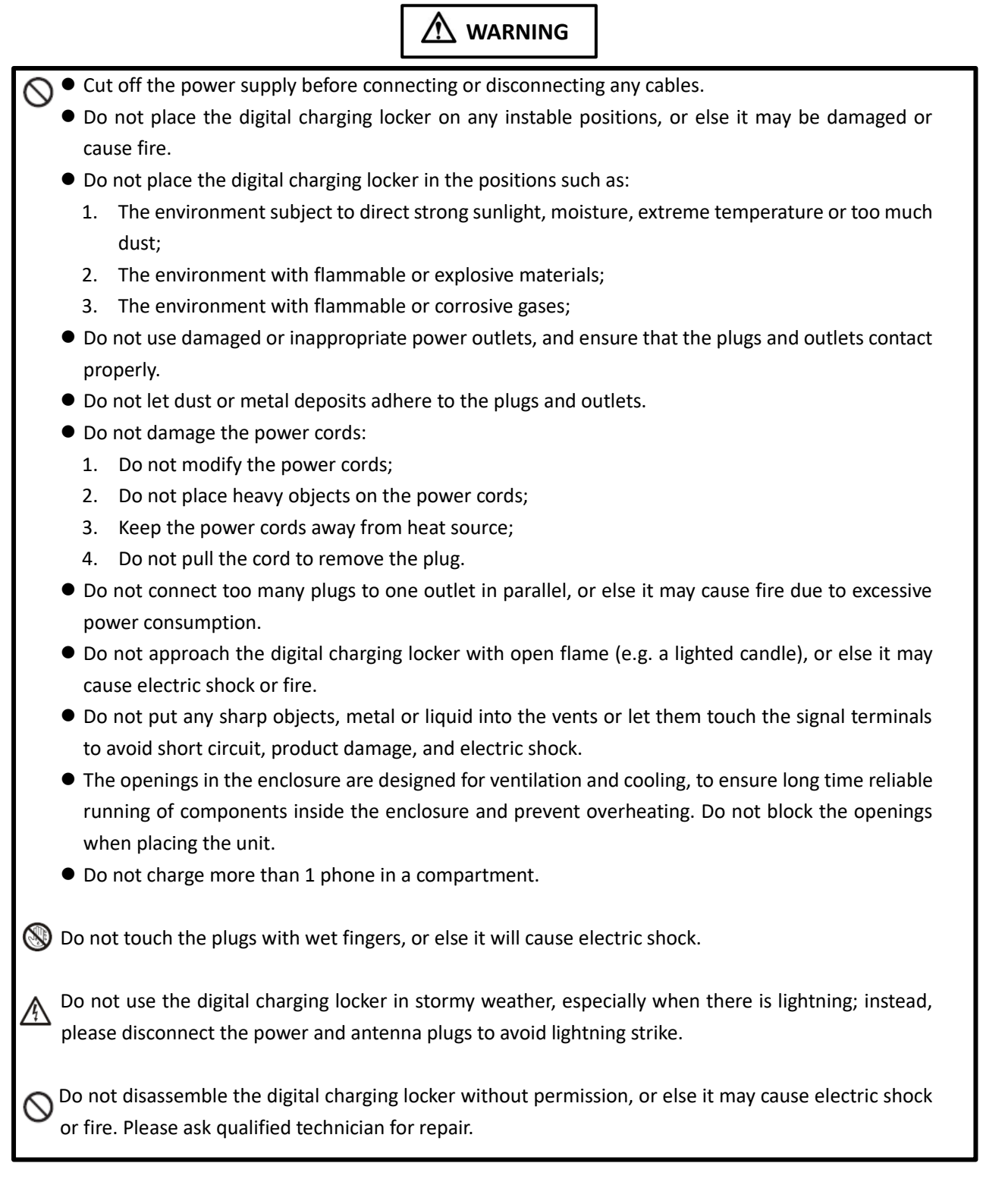

## **CAUTION**

- Do not let children climb onto the digital charging locker.
- ⚫ Keep the small parts away from children to prevent them from swallowing.
- ⚫ If the digital charging locker won't be used for a long time, turn it off and pull out the power plug.
- ⚫ To adjust the position of the digital charging locker, please disconnect all power cords and move slowly to avoid tip over.
- ⚫ Do not scratch or knock the LCD with hard object, or twist and squeeze the LCD.
- ⚫ Do not turn on the unit immediately when it is moved from a place with low temperature to high temperature, or else it will cause condensation and malfunction.
- ⚫ Before cleaning the digital charging locker, please pull out the power plug; wipe with soft cloth; do not use industrial chemicals; prevent foreign matters from entering the machine. Improper cleaning (such as cleaning solution, water) may damage the product, erase the printed information, and even cause damage of the components if fluid flows in, resulting in machine failure.
- ⚫ If the unit displays the same screen for a long time or the moving picture has fixed text or icon, it will leave ghosting on the screen and won't disappear when the unit is turned off; it is normal and isn't covered by the warranty.
- The power of the digital charging locker can be cut off by pulling out the plug.
- ⚫ If the LCD screen ruptures and the liquid splashes on the skin, please rinse for 15 minutes with clean water immediately, and consult your doctor.
- ⚫ Use the digital charging locker properly: Use in proper lighting conditions; insufficient lighting or long time watching will impair your eyesight.
- ⚫ When the plug or coupler is used as disconnection device, it should be easy to operate the device.
- ⚫ Insert the plug into the outlet properly, or else it may cause sparks and fire.
- ⚫ The technical specifications printed herein and on the packaging are subject to change without prior notice. The Manual may be slightly different from actual operation, and the latter is applicable.

## **Assembly and Connection**

#### **Packing List**

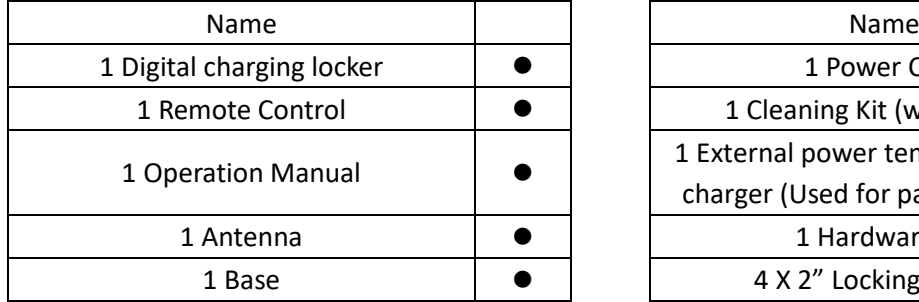

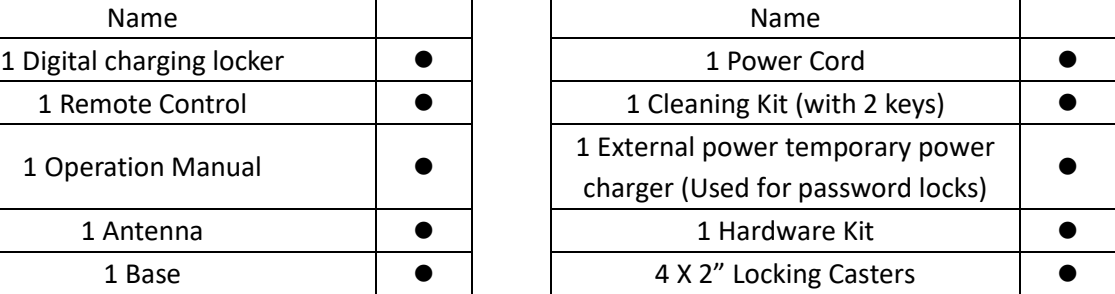

#### Note:

Contact local dealer if you have questions about the operation, debugging and connection of the unit; if the unit doesn't work normally, please cut off the power immediately and consult the dealer. The unit is class-A product, which may cause radio interference in living environment. In this case, please take feasible measures, and use power plug as the disconnection device.

**Interfaces**

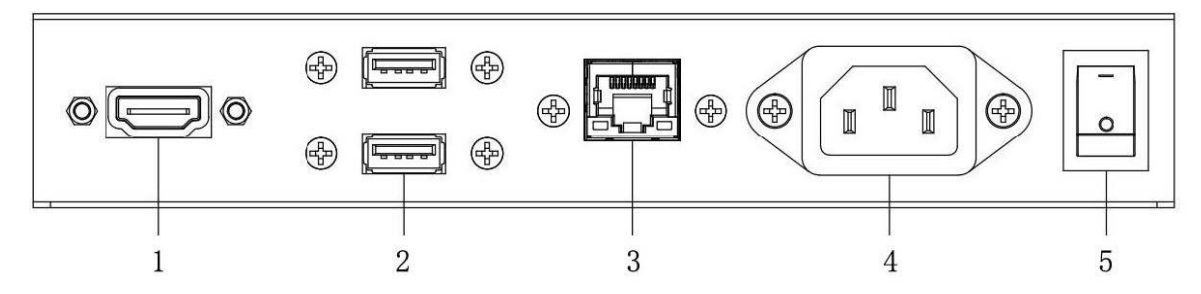

1. HDMI input; 2.USB interface; 3.RJ45 interface; 4.Power port; 5.Rocker switch button; Note: Please pull out the power plug before installing or disassembling the unit!

#### **Steps for Assembly**

- 1. Open the top cover as shown in Fig. 2;
- 2. Remove EPE on both sides of the box as shown in Fig. 3;
- 3. Take out the base from the package as shown in Fig. 4;
- 4. Carefully lift out the unit as shown in Fig. 5 and place it on the shipping box (avoid scratching) (Fig. 6);
- 5. Assemble the base and the unit with dedicated screws using hex socket wrench as shown in Fig. 6.

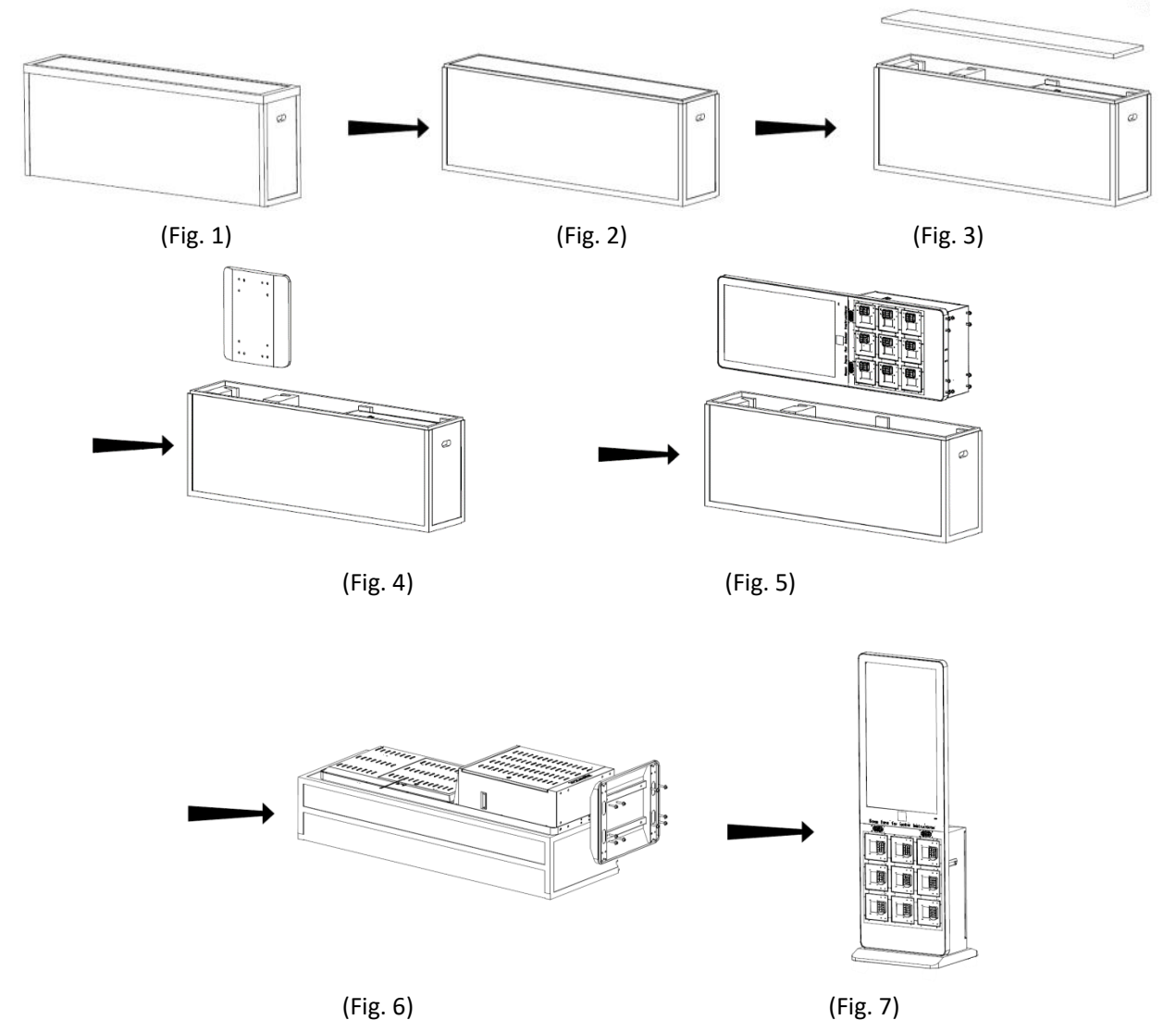

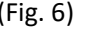

#### **Steps for Assembly with Casters**

1. To use this product as a mobile unit, install 4 casters to the metal base by threading them into the holes on the bottom of the base. Tighten all casters with a 14mm wrench.

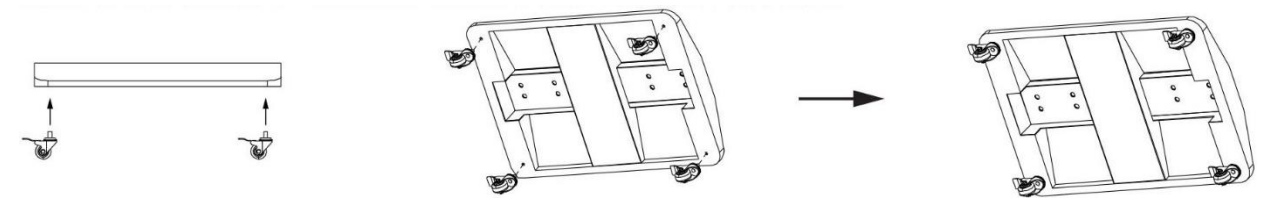

2. Connect the base and the digital charging locker with provided screws. Tighten all screws with an Allen wrench.

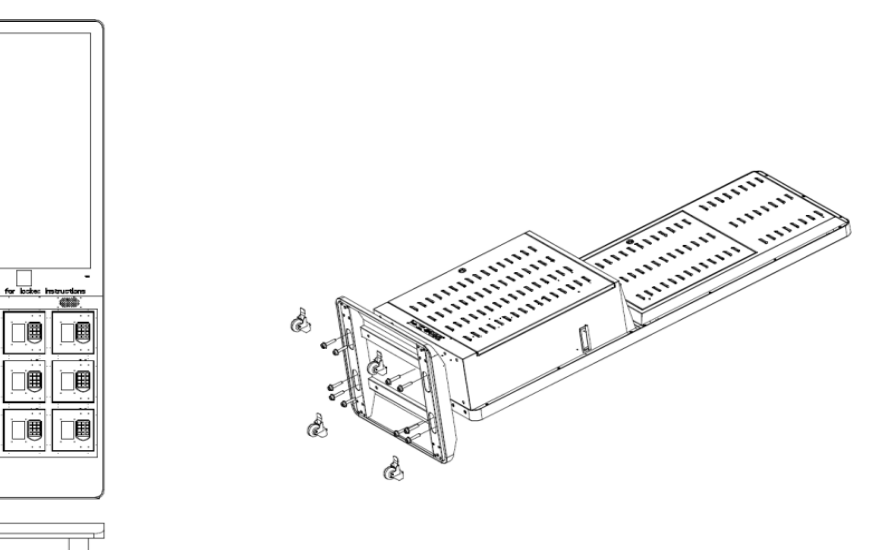

3. The assembly is finished:

画

旧

Ô

 $\dot{0}$ 

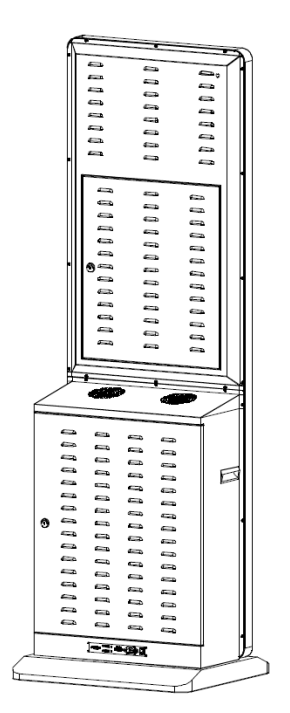

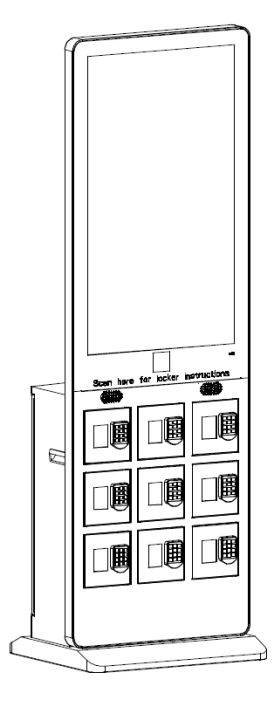

### **Remote Control**

#### **Installing batteries for the remote control:**

Remove the battery cover and insert two AAA batteries (1.5V). Ensure that the battery polarity matches the " $+$ "/"-" marks in the battery compartment of the remote control.

#### **Precautions for using the remote control:**

- ⚫ Aim the remote control at the receiver window. Do not place any object between the remote control and the receiver window to avoid interference with the normal operation.
- ⚫ Keep the remote control away from violent vibration. In addition, do not set or place the remote control in direct sunlight, or else the remote control may be deformed by heat.
- ⚫ The remote control may be invalid when the receiver window of the unit is in direct sunlight or strong lighting; in this case, please adjust the angle of the lighting or the unit or approach the receiver window to use it.
- ⚫ The distance of remote control will be shortened if the battery voltage is insufficient; in this case, please replace with new batteries; if the remote control won't be used for a long time or the batteries are run out, please take out the batteries to avoid corrosion due to battery leakage, which will damage the remote control.
- ⚫ Do not use batteries of different types or mix new batteries with old ones. Always replace the batteries in pairs.
- ⚫ Do not put the batteries in fire, or charge or disassemble them, or charge, short circuit, disassemble, heat or burn used batteries. Please dispose of waste batteries in accordance with local environmental regulations. Do not expose the batteries in overheated environments such as sunlight and fire.

#### **Description of remote control buttons:**

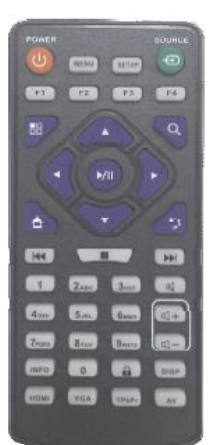

Note: Press the SETUP button in the main interface to call out the OSD menu. After exiting the playback mode by pressing the STOP button, the playback will start according to the schedule next time.

**Please Note: The real appearance of the remote control may be different from the picture, please refer to the actual product.**

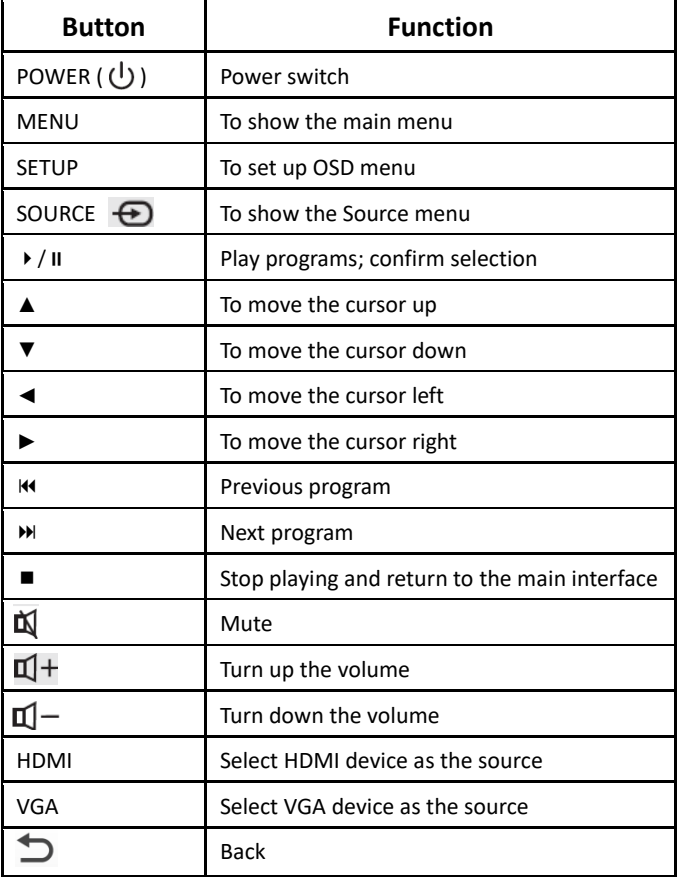

## **Description of Basic Operation**

#### **Power on/Standby**

Insert the power plug into the outlet. If the Digital charging locker has the switch button "I", turn it on; if you press the switch button "O", the Digital charging locker enters standby state.

In power on state, enter "System Assistant" and press the "  $\bigcup$  " button on the remote control, and the Digital charging locker enters standby state.

#### **About Launch Desktop**

#### **Description of Desktop Icons**

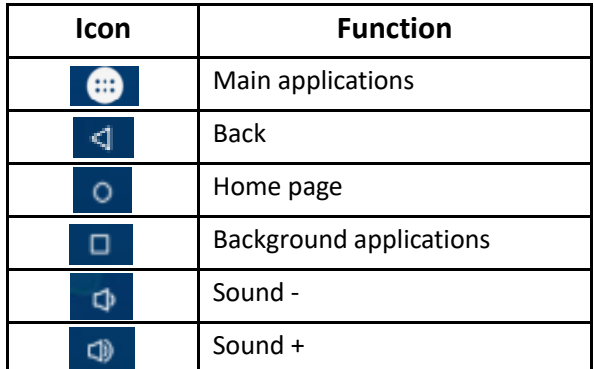

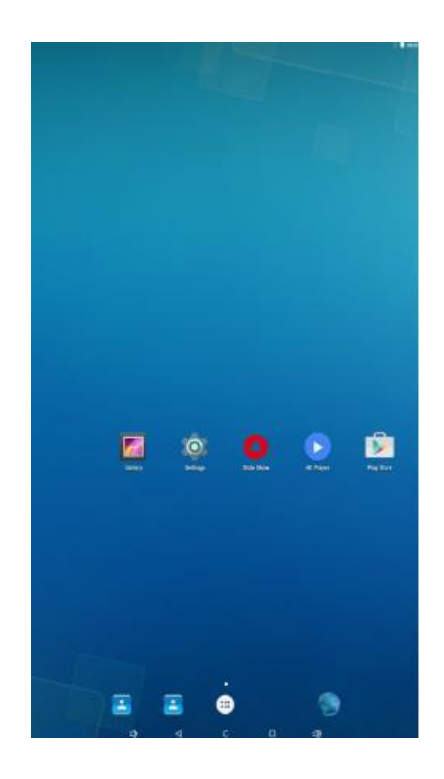

#### **Description of Wallpaper Switch**

We suggest using a mouse to change the wallpaper.

Connect a mouse with the digital panel through USB port, then follow the steps below:

- 1. click "Setting"
- 2. At the setting menu, click "Display"
- 3. At the Display setting menu, click "Gallery", or "Wallpaper"
- 4. Then select an image you would like to set up as background.
- 5. Confirm the selection by clicking "Set wallpaper".

#### **File Manager**

- 1. Click the Main Apps button " $\textbf{m}$ " in the Home page to enter the "APPS" menu interface (Fig. 2);
- 2. Click the "Explorer" icon in the "APPS" menu interface (Fig. 2) and enter "Explorer" menu (Fig. 3);
- 3. Click options in the "Explorer" menu to read the files from different devices.

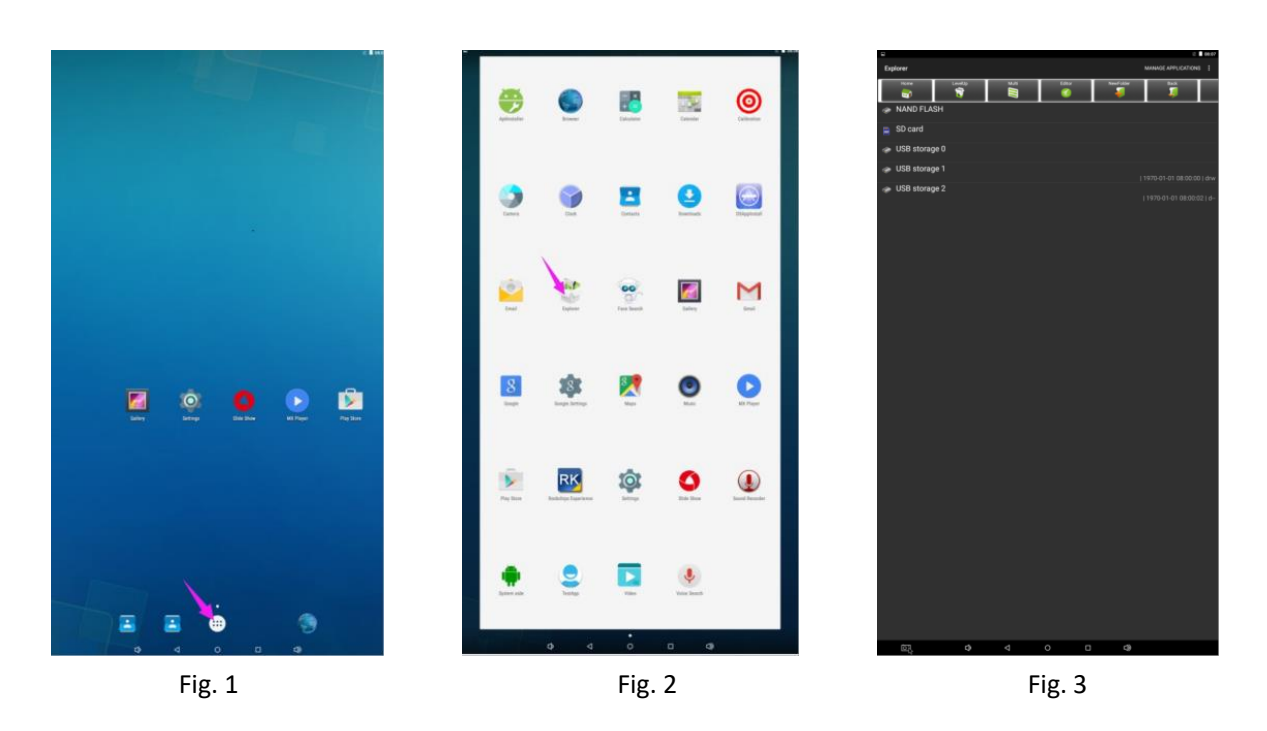

### **Local Settings**

- 1. Click the "Settings" icon in the "APPS" menu interface (Fig. 2) and enter "Wi-Fi" menu (Fig. 3);
- 2. Click options in the "Wi-Fi" menu and set up different options.

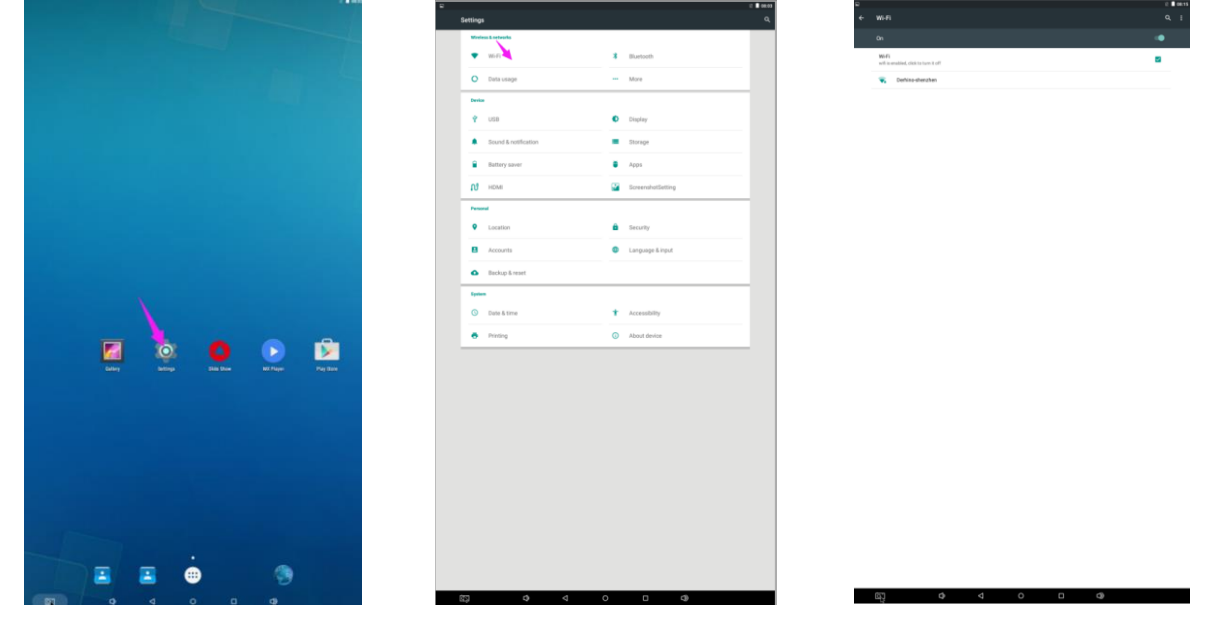

Fig. 1 Fig. 2 Fig. 2 Fig. 3

### **Description of Settings Interface (shown on the right)**

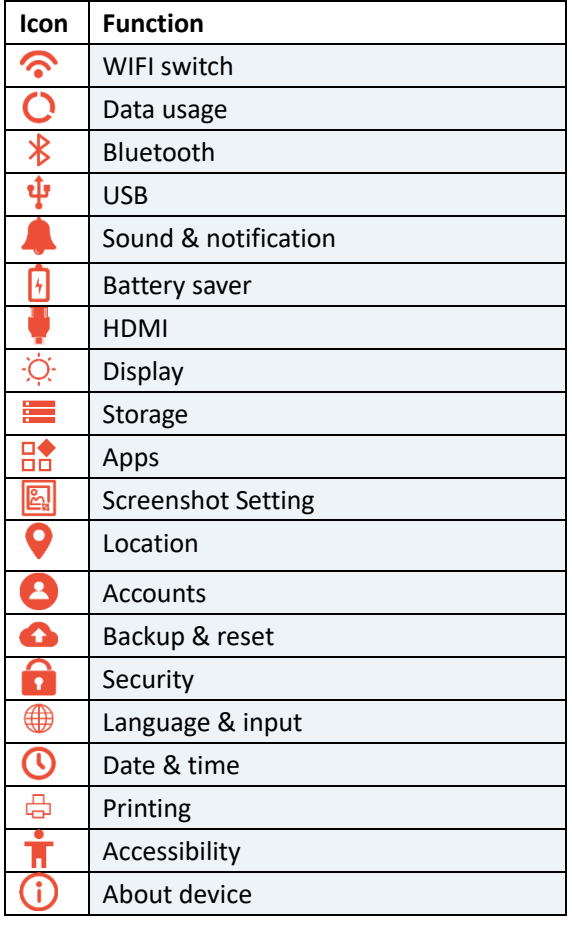

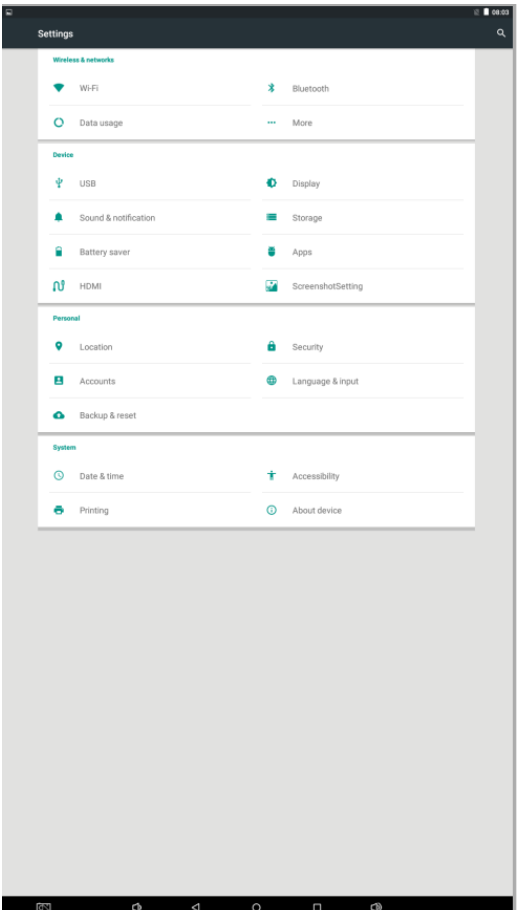

#### **Status of Menu Bar**

- 1. Click the setting
- 2. At the setting menu click the display menu
- 3. At the display setting menu unselect the display navigation check box

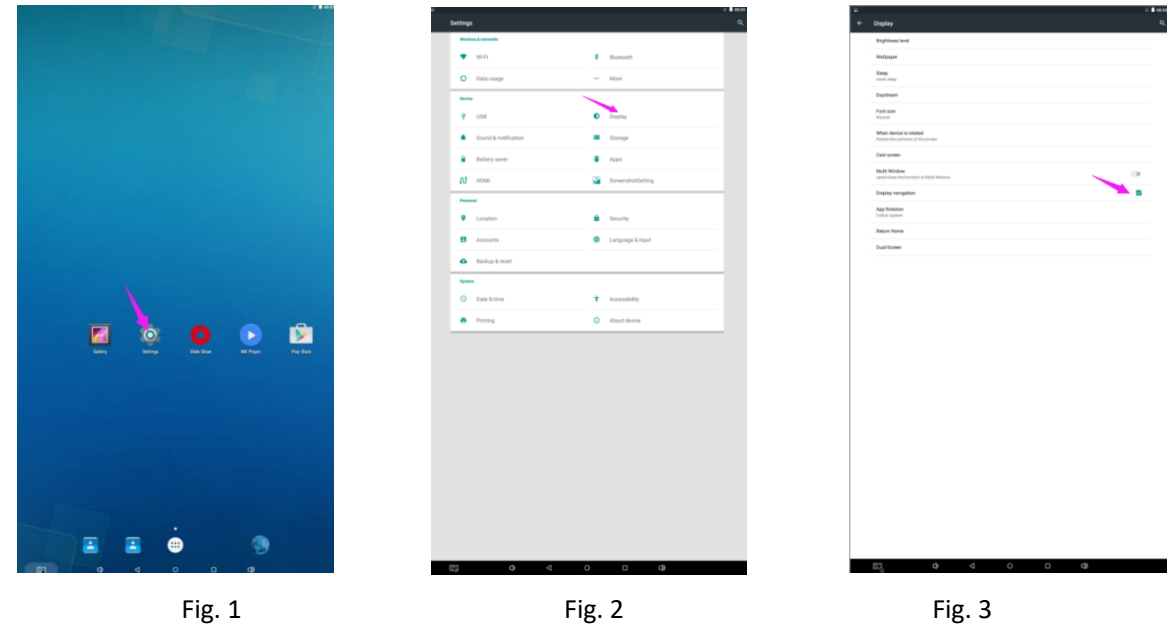

## **Slide Show APP Introduction**

### **How to Upload Media Files:**

Step 1: Open the Android launcher screen and click the explorer app

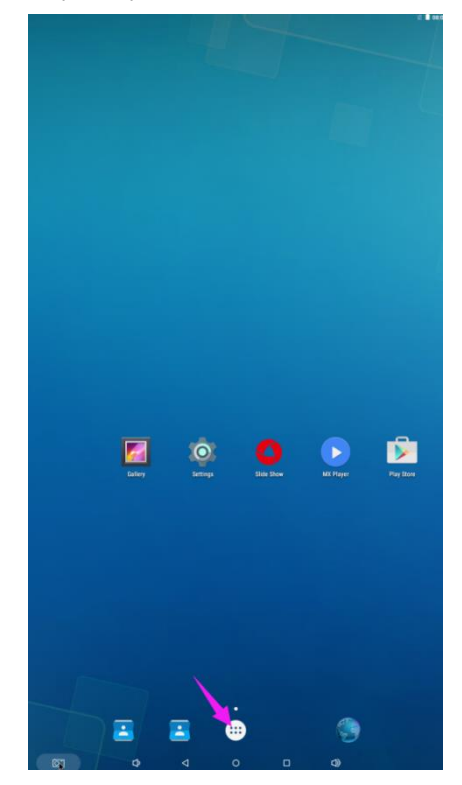

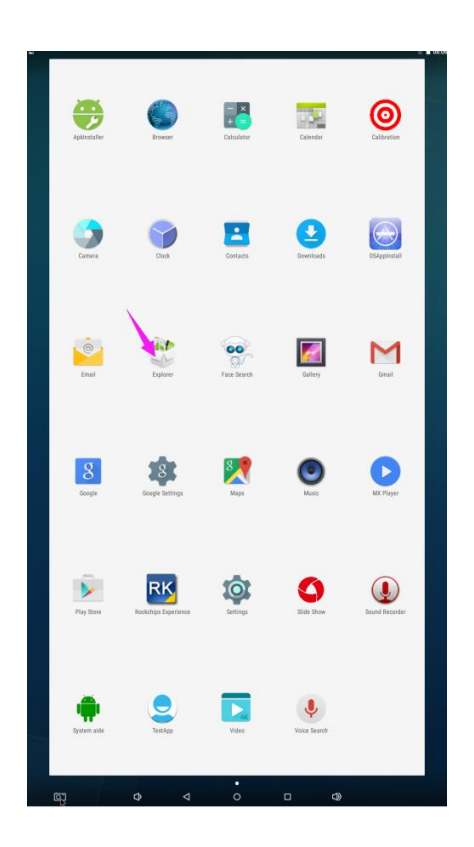

Step 2: Go to the USB storage menu click the USB storage button

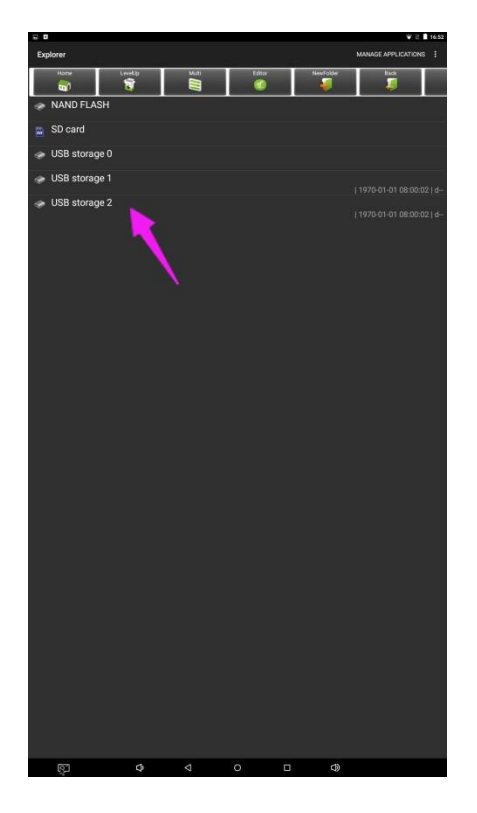

Step 3: At the USB storage menu select Multi and then highlight the media files which you want to copy to the media folder. Click the Editor button, the pop menu will show then click the Copy

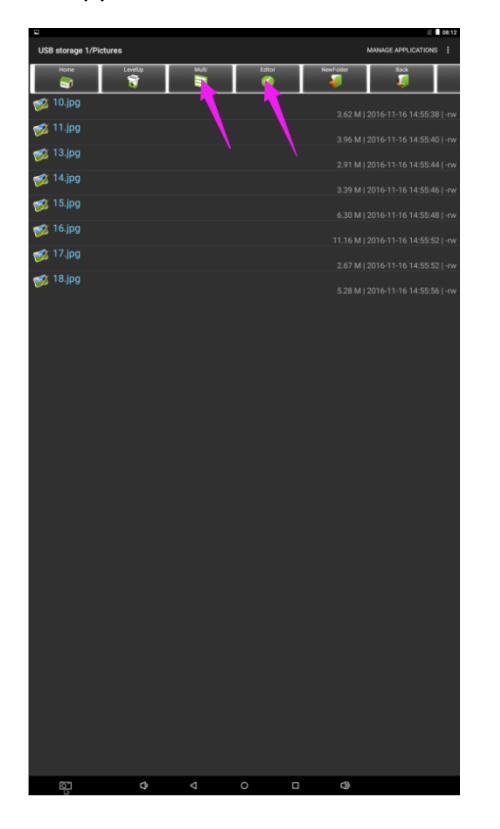

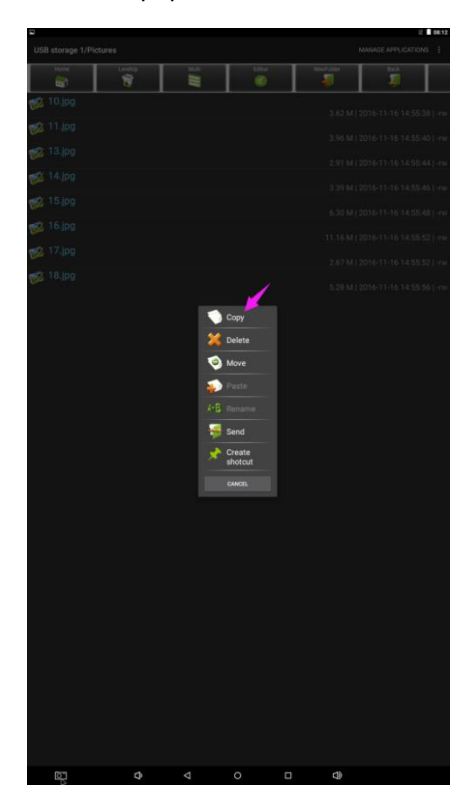

Step 4: Click HOME button and go to the NAND FLASH menu.

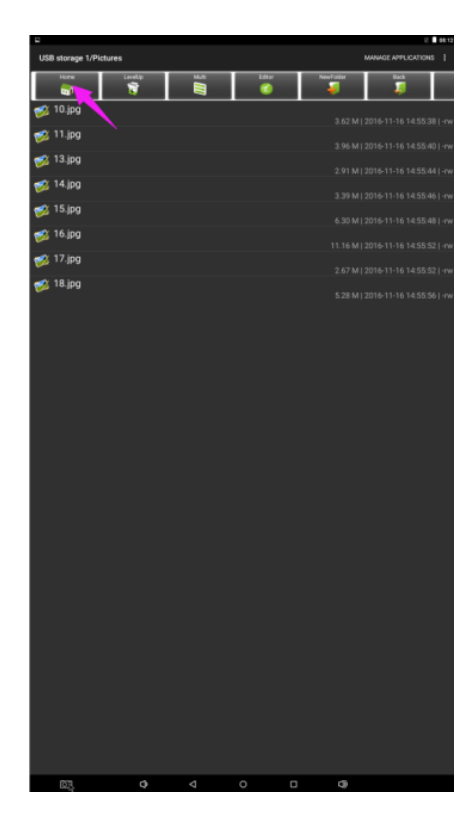

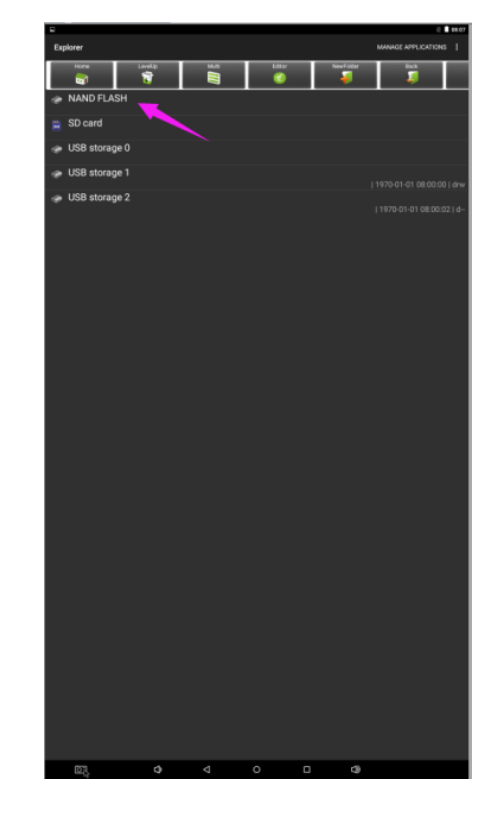

Select MediaFolder and then open the Images Folder.

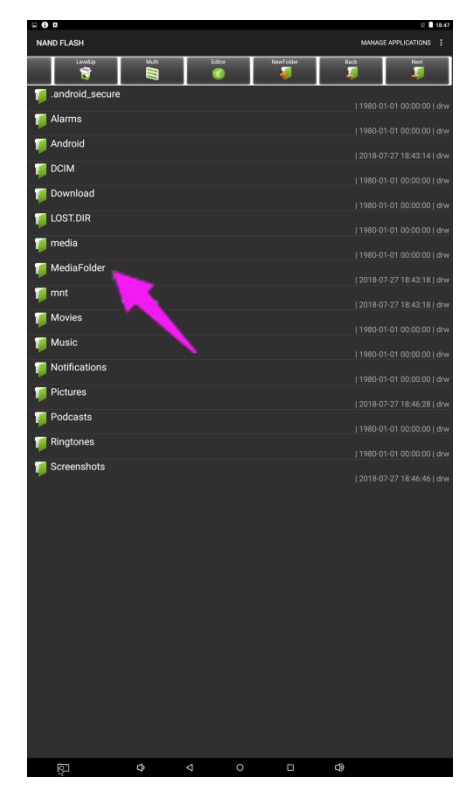

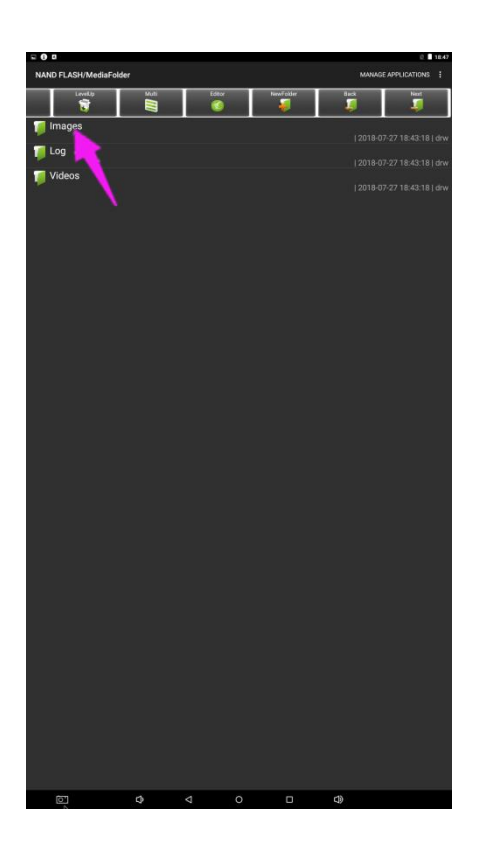

Step 5: At the images folder click the edit button at the top of the screen, the pop menu will show. Then click the Paste command button. The files will be copied to the images folder.

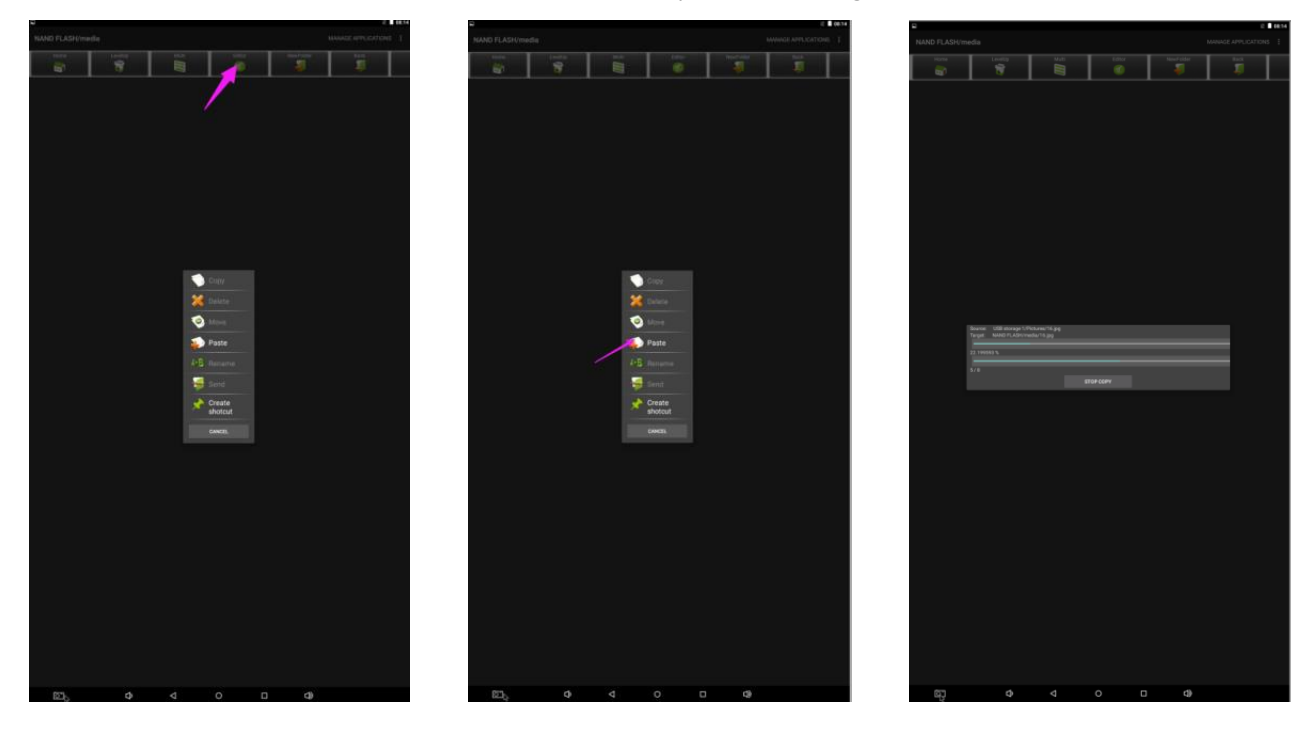

Step 6: Exit the Explorer app and go to the launcher screen. Run the Slide Show app to display the media files

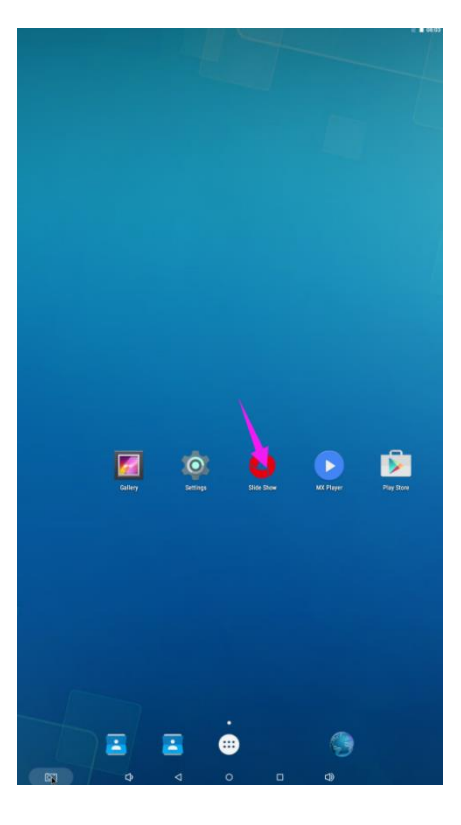

Step 7: Select the time you would like each picture to be on the screen for by dragging the bar to the desired time. Select how you would like the images to display. Select the desired transition effect between pictures.

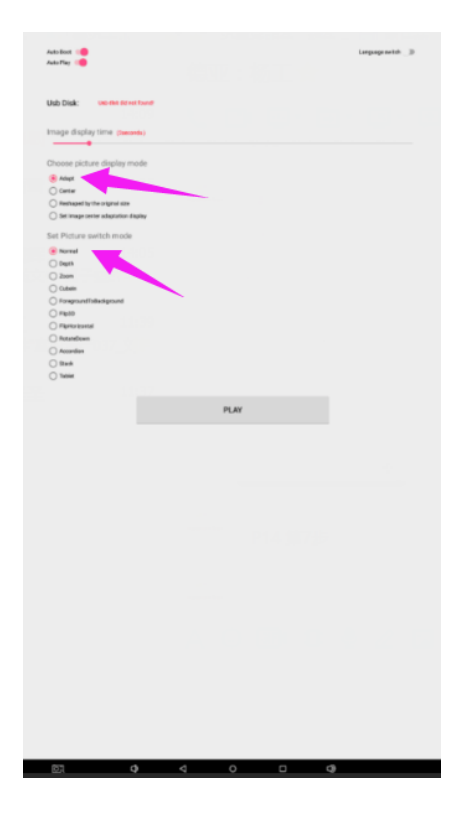

Step 8: Select Play and your slide show will begin playing

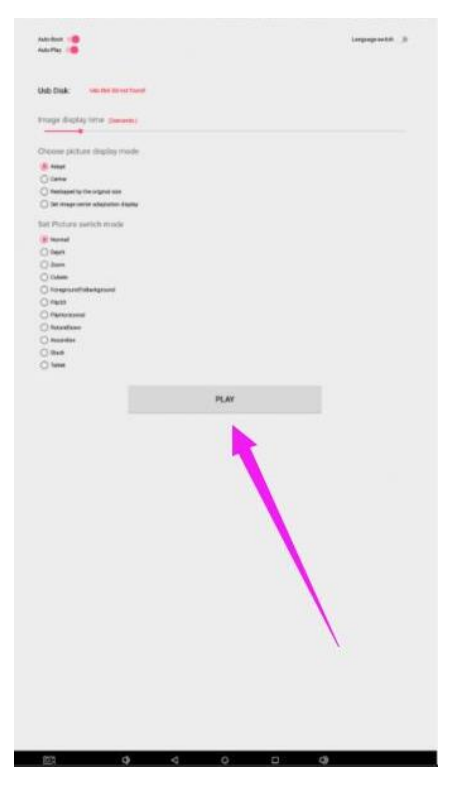

### **How to Delete the Media Files:**

Step 1: Open the Android launcher screen and click the explorer app

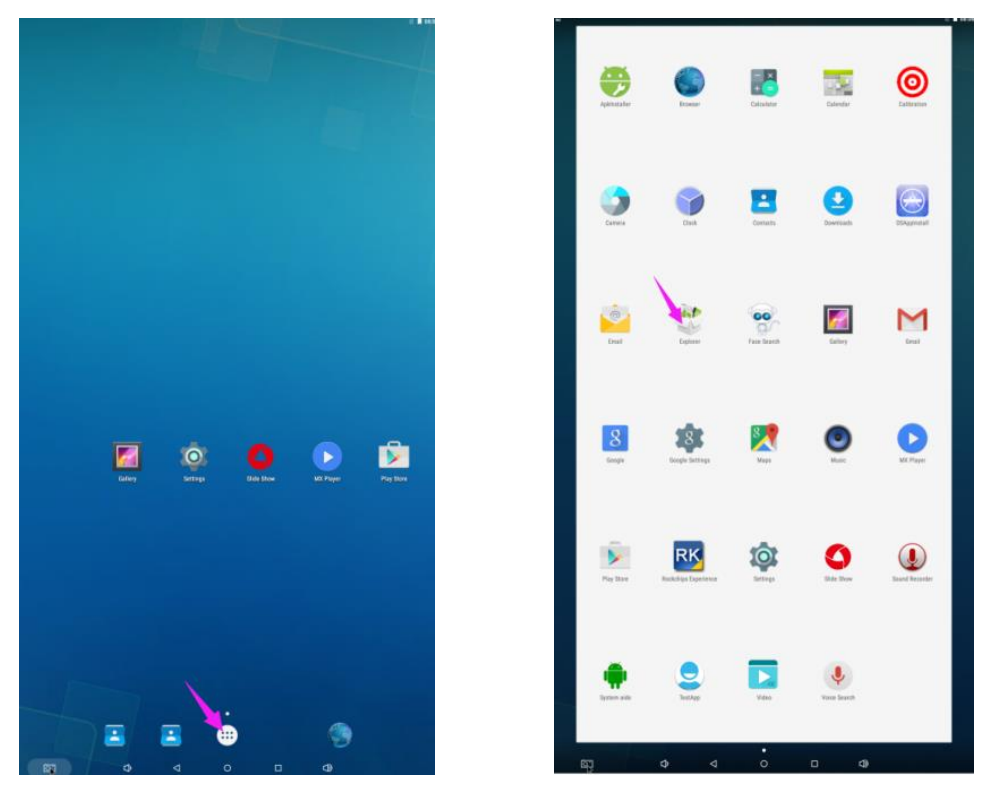

Step 2: Click home button and go to the NAND FLASH menu you will see the MediaFolder open it

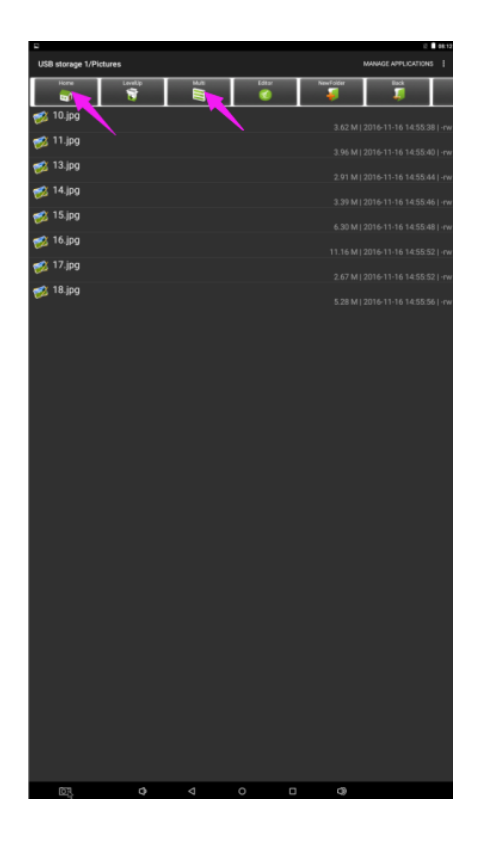

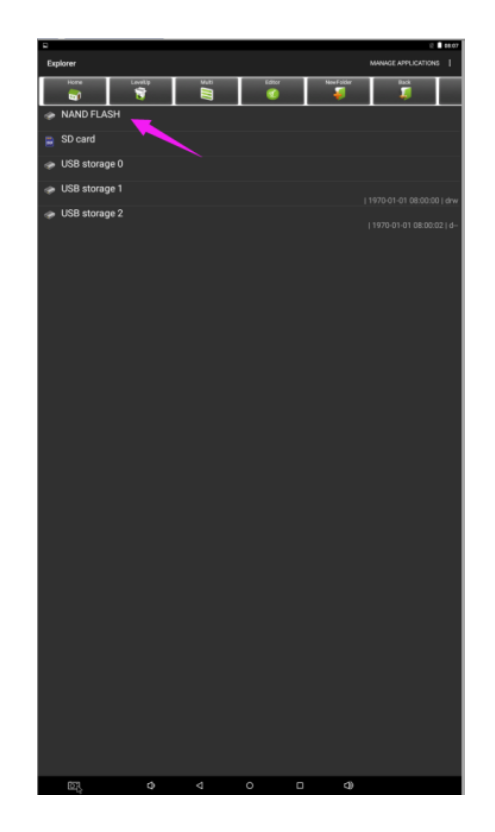

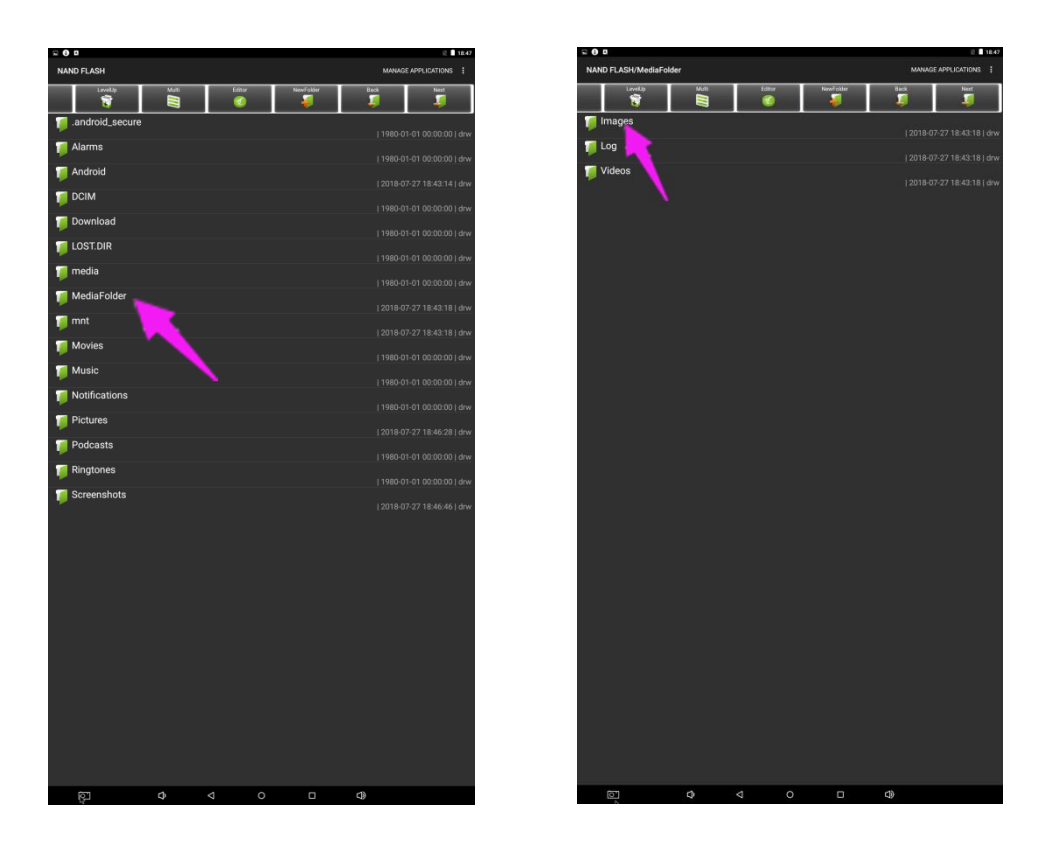

Step 3: At the Image or Video folder select the media files which you want to delete. Then click the edit button at the top of the screen, the pop menu will show. Then click the Delete command button and the files will be deleted.

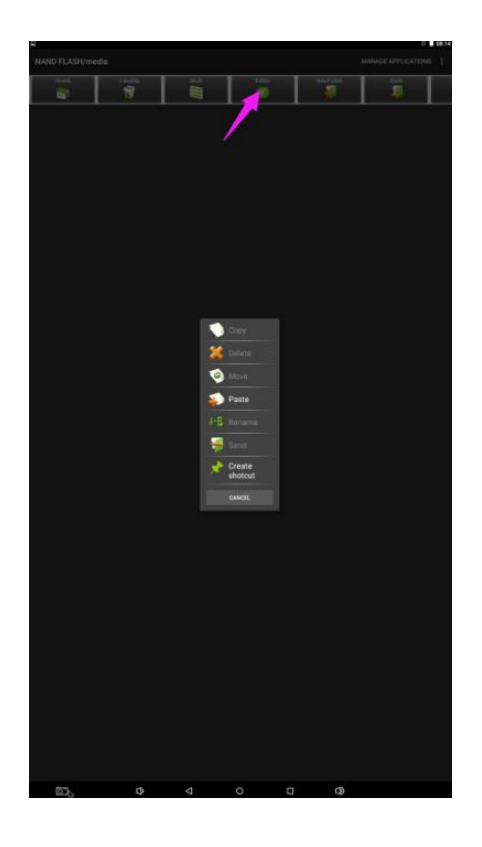

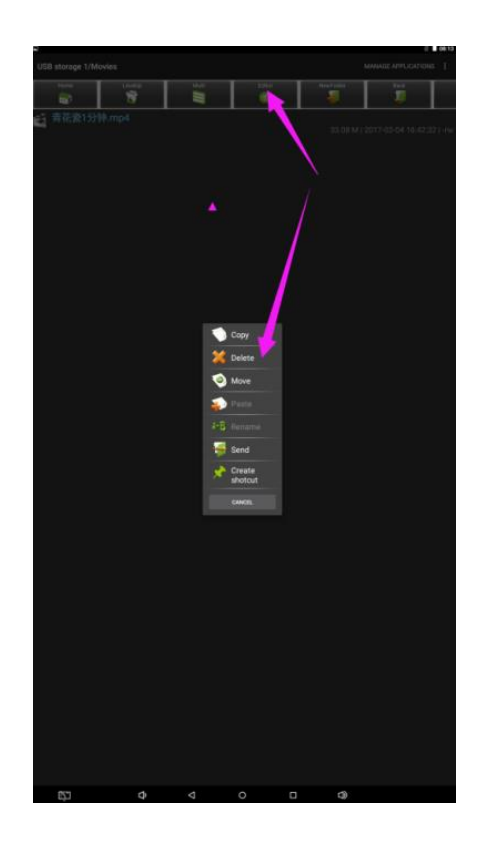

#### **Factory Reset:**

- 1. Get into Settings, then click "Backup & reset" (Fig. 1)
- 2. Click "Factory data reset" (Fig. 2)
- 3. Choose "Erase SD card", then click "RESET DEVICE" to get the unit to Factory Reset (Fig. 3)

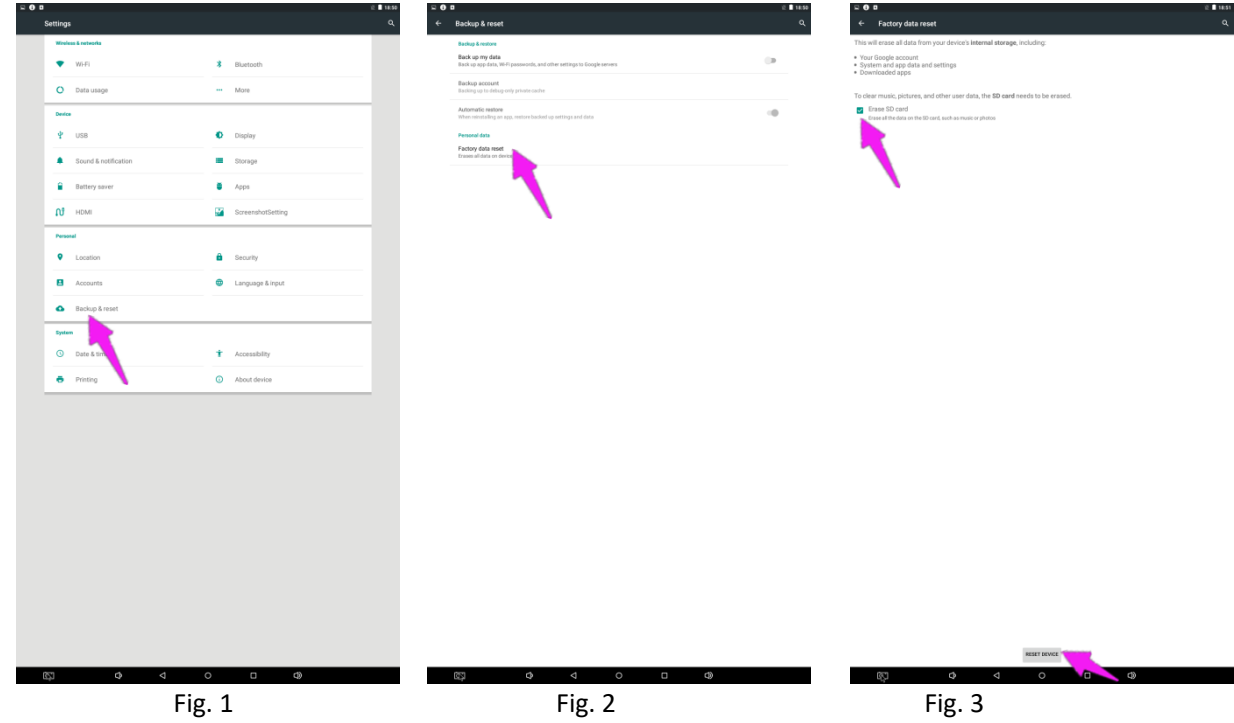

#### **Screen Rotate:**

- 1. Click the Main Apps button "(...)" in the Home page to enter the "APPS" menu interface (Fig. 1)
- 2. Click "System aide" into Fig. 2
- 3. Choose the degree you would like to Rotate screen, then click "Confirm", after the restart, the screen will be rotated (Fig. 3)

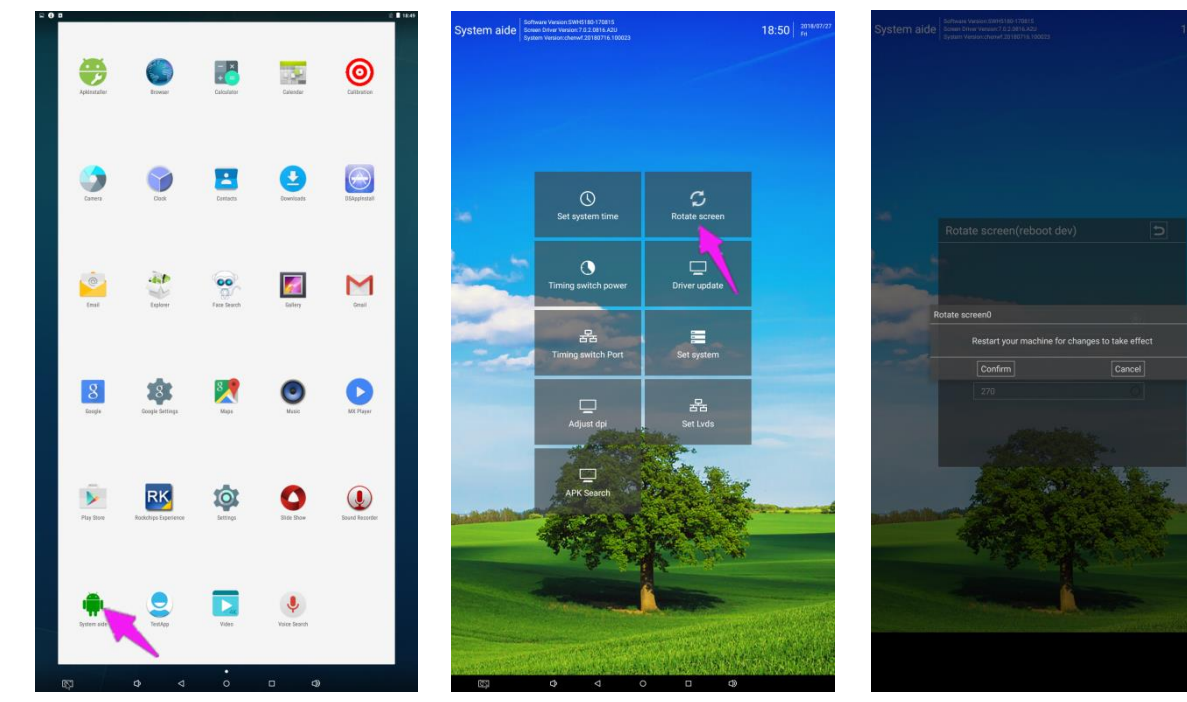

19

Fig. 1 **Fig. 2** Fig. 2 **Fig. 3** 

### **Choose System Language:**

- 1. Get into Settings, then click "Language & input" (Fig. 1)
- 2. Click "Language", then you can choose the system language accordingly (Fig. 2)

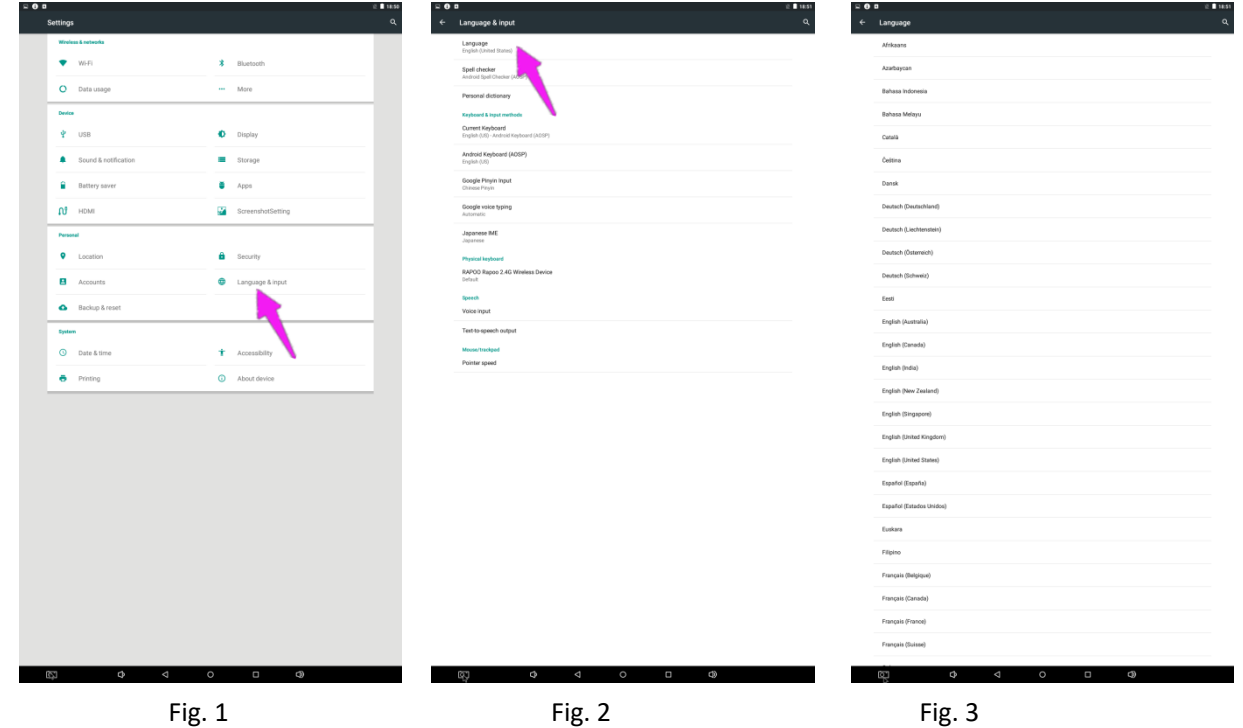

### **How to Use Password Lock**

#### **Overview of Password Lock Function:**

1. Light prompt function: three colors of light prompt: yellow represents

alarm, red represents low voltage, green represents unlock.

2. Emergency door opening function: when the battery voltage is insufficient

to drive the motor, external power supply can be used to supply power to the lock.

3. Low voltage alarm function: when the battery voltage is insufficient, there will

be group sound alarm after opening the door.

4. Password protection: enter the wrong password three times in a row, lock

yourself for one minute before entering the password again.

5. The user's password will be automatically restored to the factory password "1111 "after using the administrator password.

6. Status alert: allows a red light to flash while locked.

7. Reset function: restore the lock administrator code to the factory code.

#### **Operational Instructions for Use of Password Locks:**

#### **Change user password:**

(1) Private mode user password preset:

Private user password modification method: **Press the "** → " button twice and the yellow light flashes → Enter the old user password → Press "<'' to Confirm → Enter a new administrative password → Press **" " to confirm, The green light goes on one more time, After hearing the "beep" twice, the new user password has been changed successfully.**

#### (2) Public mode user password modification:

Same as what is located on the front of the locker:

To Charge & Lock:

- 1) Plug in your device inside available locker
- 2) Press [C]
- 3) Enter a unique 4-digit code and press **" "**
- 4) Green light will flash to confirm
- 5) Close the door

#### To Unlock & Retrieve

- 1) Press [C], enter your 4 -digit code and press **" "**
- 2) Green light will flash and door will open
- 3) Unplug and retrieve your device
- 4) If wrong code is entered, orange light will flash
- 5) After 3 unsuccessful attempts, lock is disabled for 1 minute

21

# **Technical Specifications**

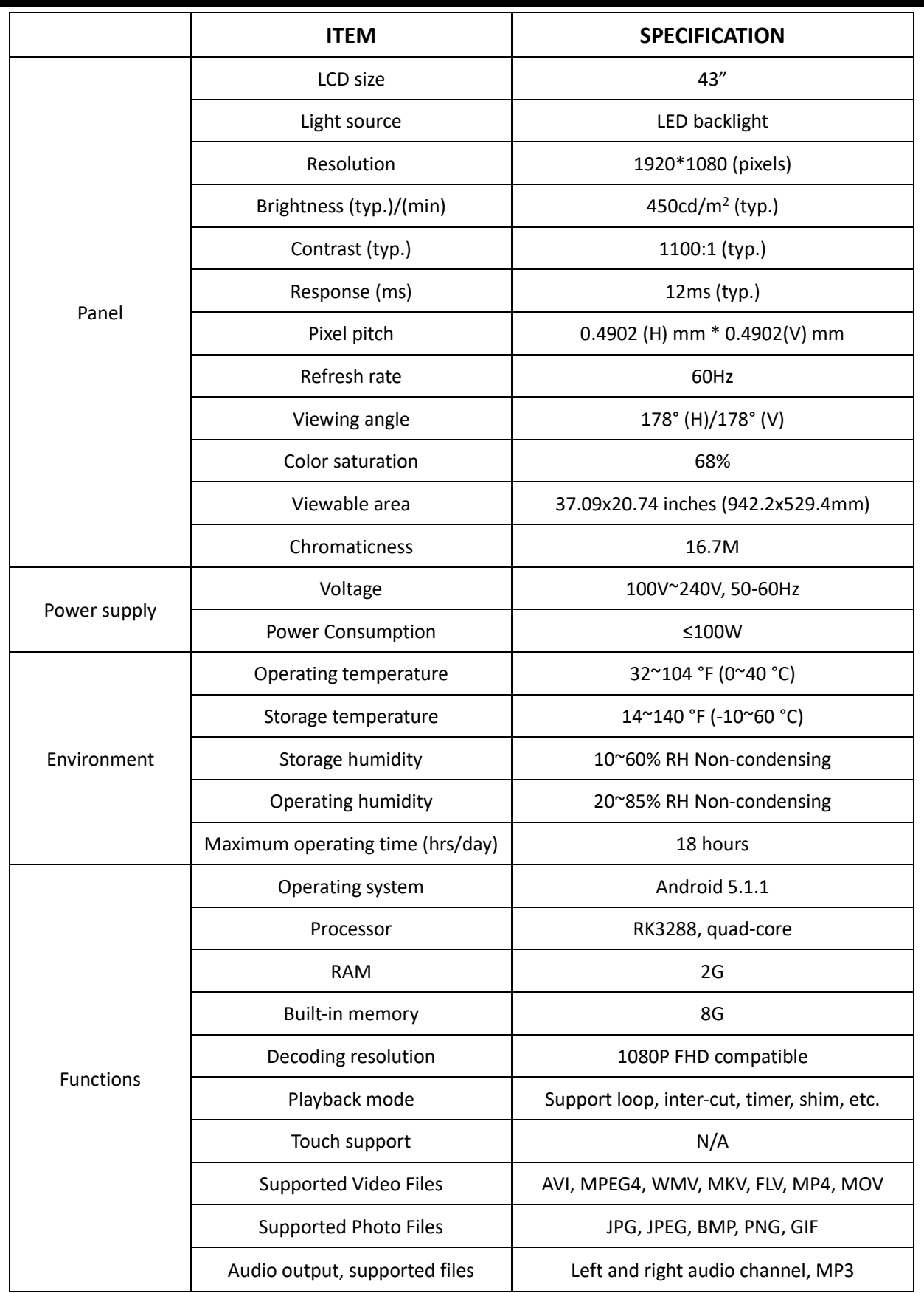

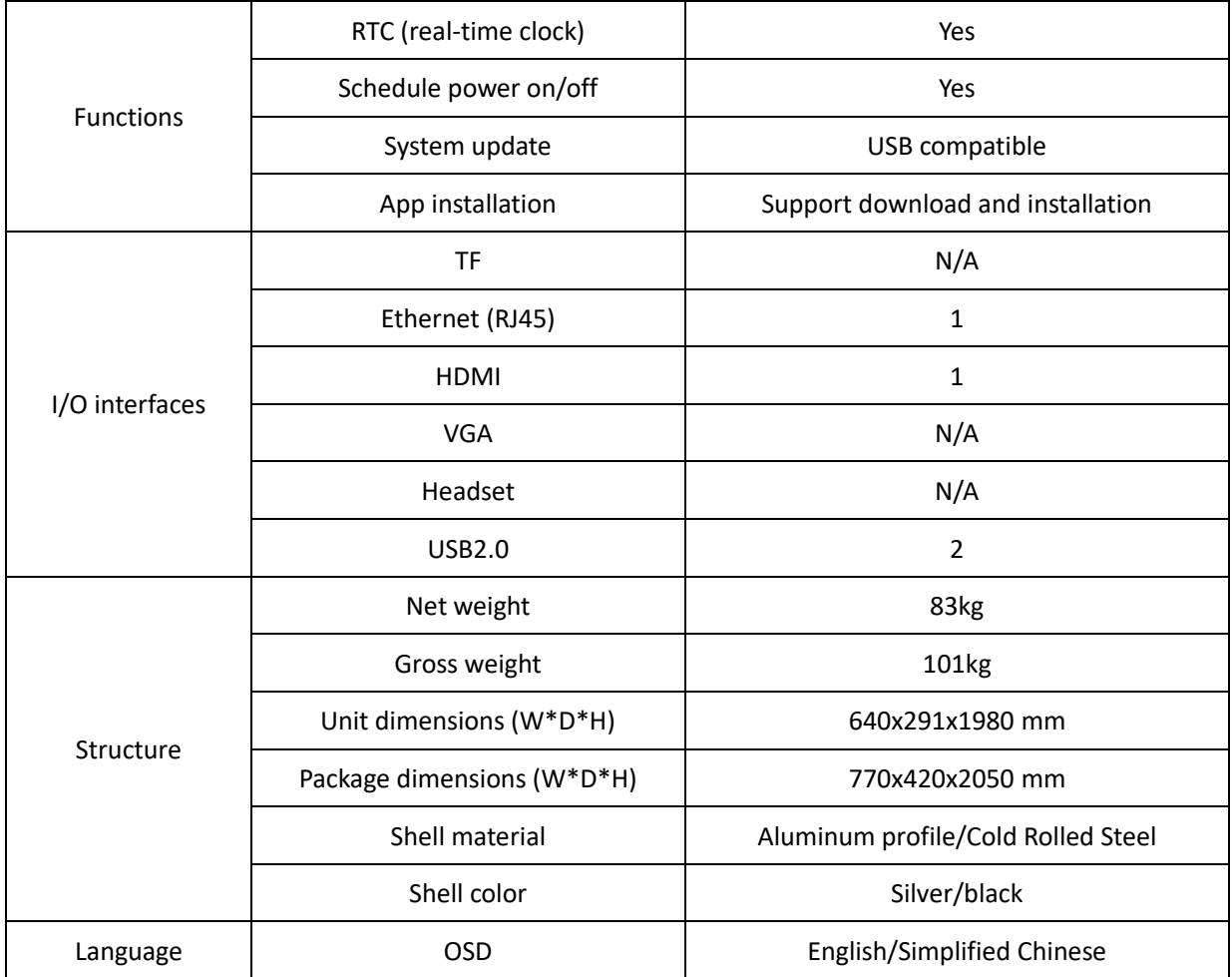

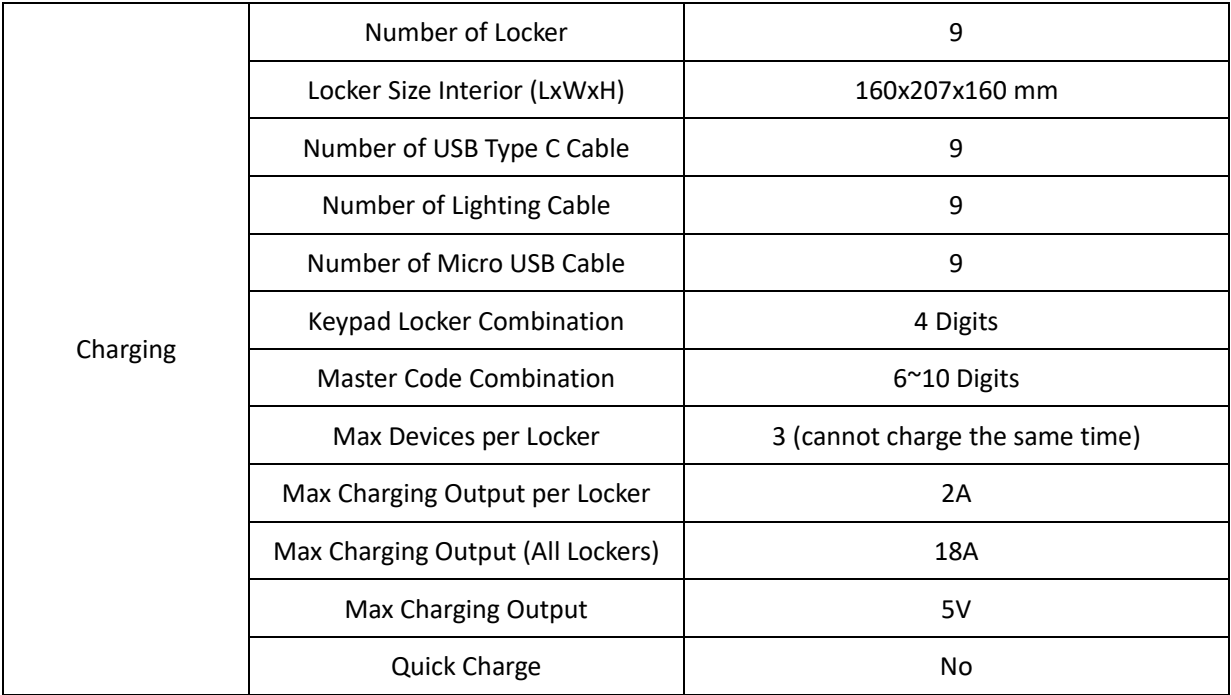

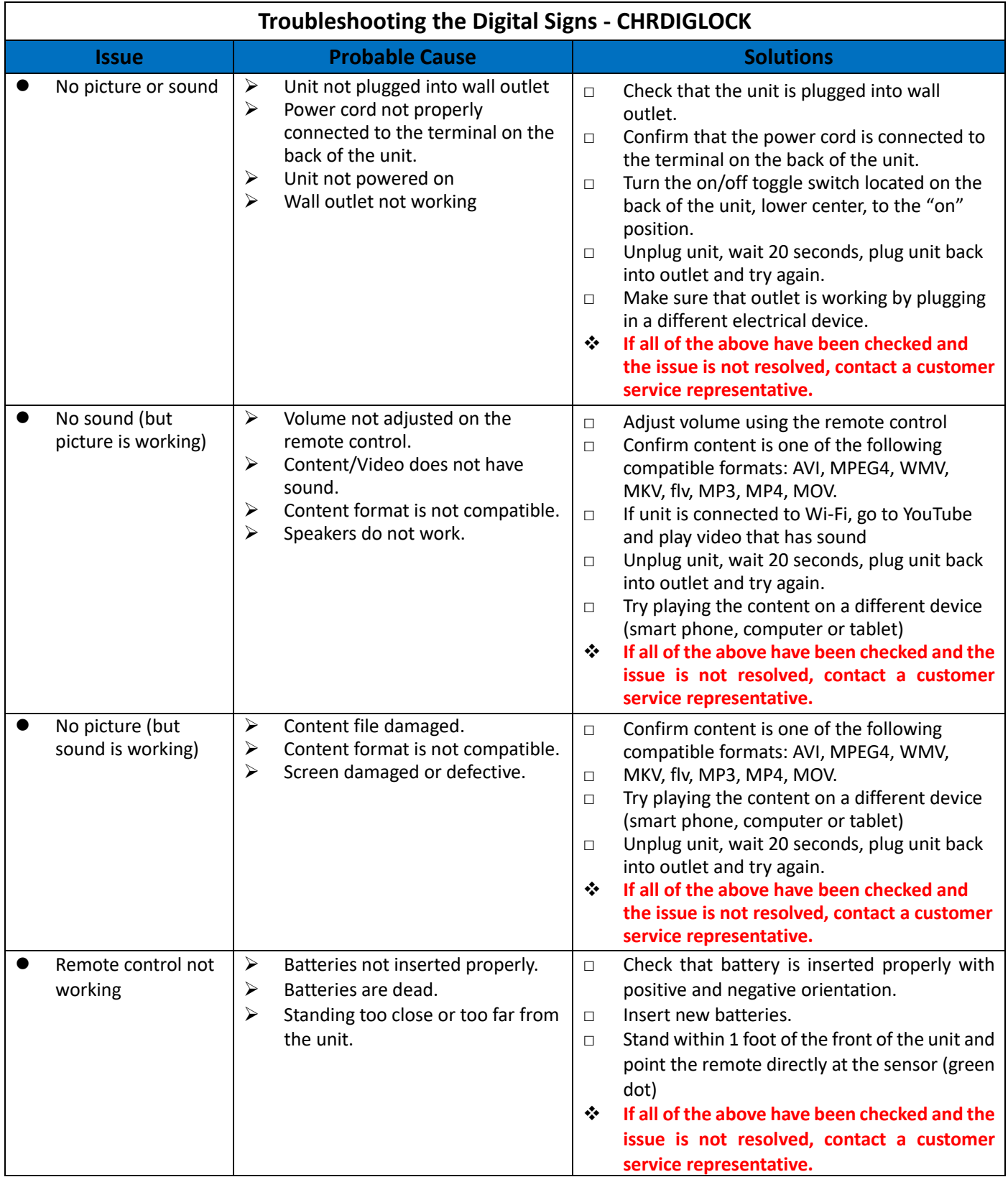

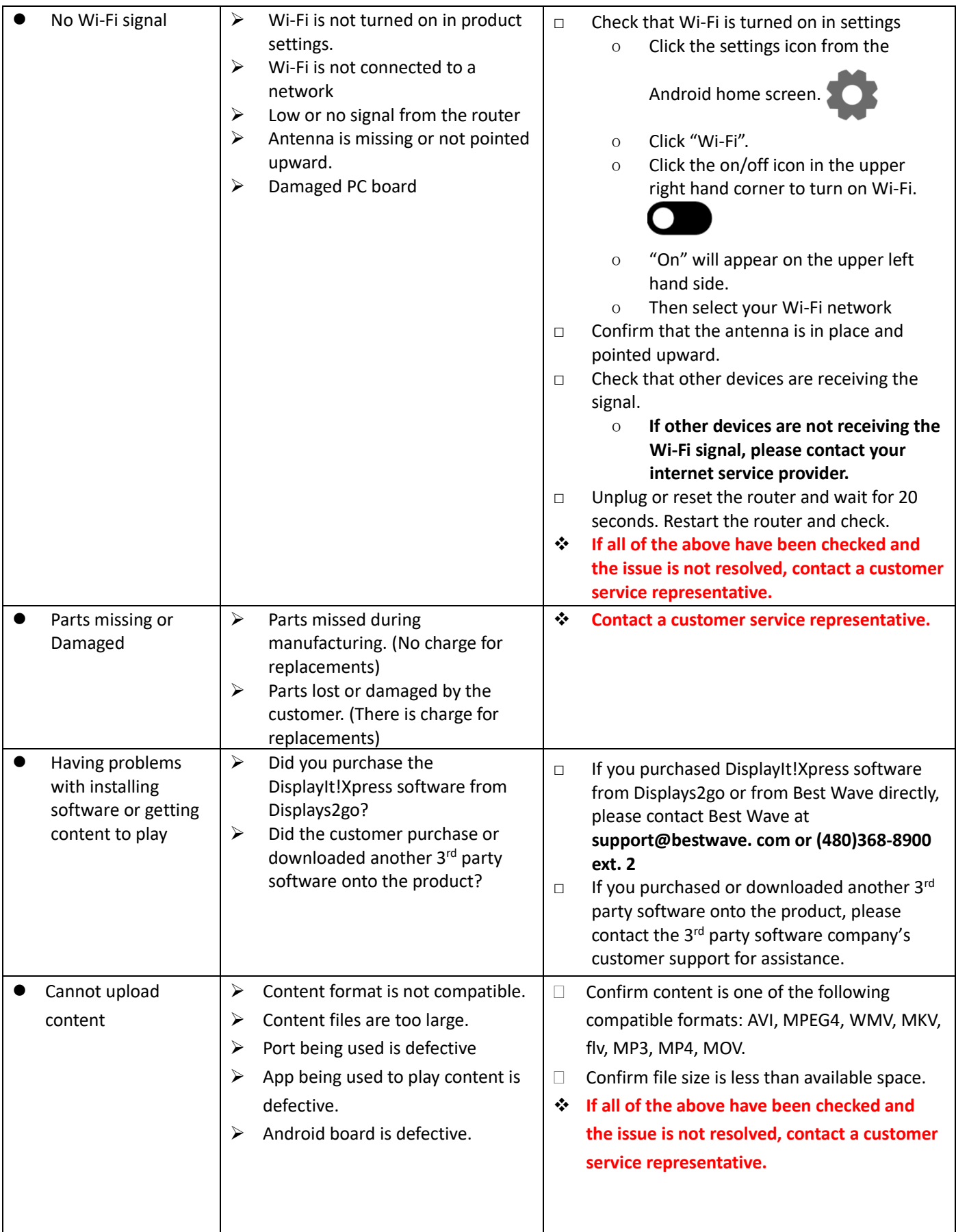

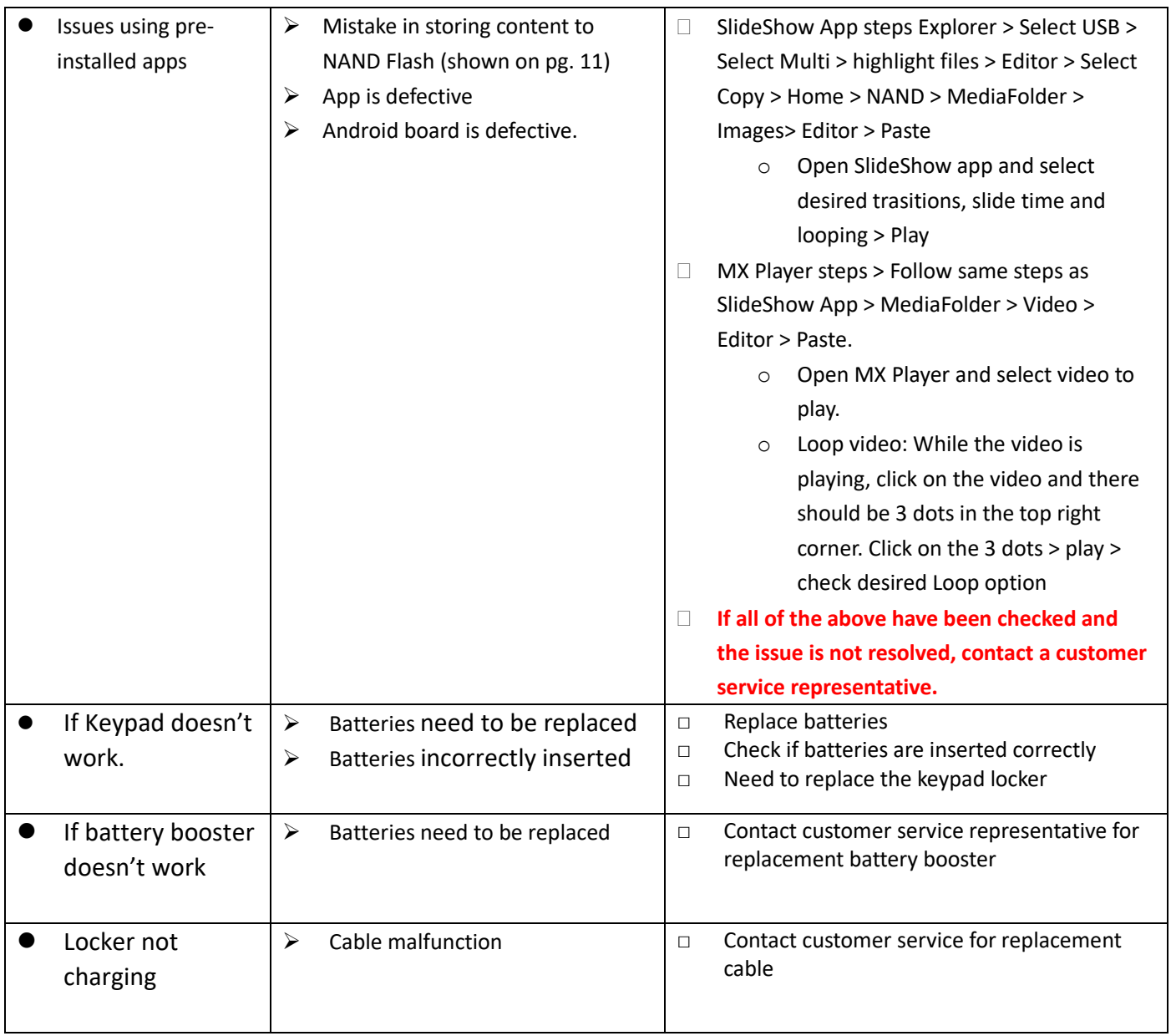

## **Cleaning and Maintenance**

- 1. Avoid strong vibration or impact on the product.
- 2. Keep the product dry to avoid possible damage by moisture.
- 3. Don't place the product under direct sunlight which may shorten the service life of the screen.
- 4. Clean screen and product by using a glass cleaner.

5. If the product will not be used for a long time, pull out the power cord to prevent the internal short circuit or other potential dangers.

## **Names and Contents of Toxic and Hazardous Substances or Elements in the Product**

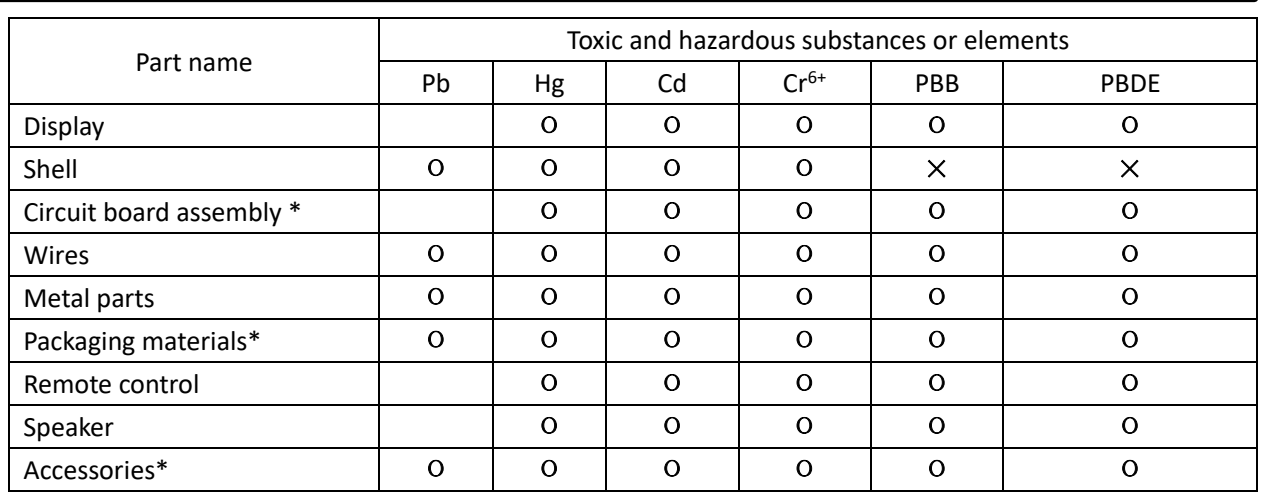

\*: Circuit board assembly includes PCB and the electronic elements thereof;

Packaging materials include packaging box, styrofoam, etc.;

Other accessories include instruction manual.

О: the content of the toxic and hazardous substances or elements in the part is lower than the limit specified in GB/T 26572-2011 standard.

×: the content of the toxic and hazardous substances or elements in the part is higher than the limit specified in GB/T 26572-2011 standard.

The table shows that the machine contains harmful substances inside. The data is provided by material suppliers and verified by the company according to the material type. Some materials contain harmful substances that can't be replaced in present technology. We are dedicated to improving this.

The EFUP of the product is ten years. The pollution control label is shown on the right.  $\{10\}$ 

The EFUP is valid only when the user operates in the normal conditions specified in the manual herein.

#### *Waste Electrical and Electronic Products Recycling and Disposal Regulations*

To protect the earth, if you do not need this product or its service life expires, please abide by your local *Waste Electrical and Electronic Products Recycling and Disposal Regulations* or send it to qualified local manufacture for recycling.

This Manual is for reference only and is subject to change without prior notice.